## **How to Check with Bank if any ELC Amendment Receive from Other Bank?**

**Step 1: Follow the below steps on iTrade to send message to Bank to confirm if any ELC Amendment received from other Bank…**

- Select **"Trade Services"**
- Select **"Export Letter of Credit"**
- Select **"Message to Bank"**
- Select **"From Existing EL"**
- Select **"Search"**
- Select **"System ID"** the ELC which message to be sent to bank to enquire about ELC Amendment

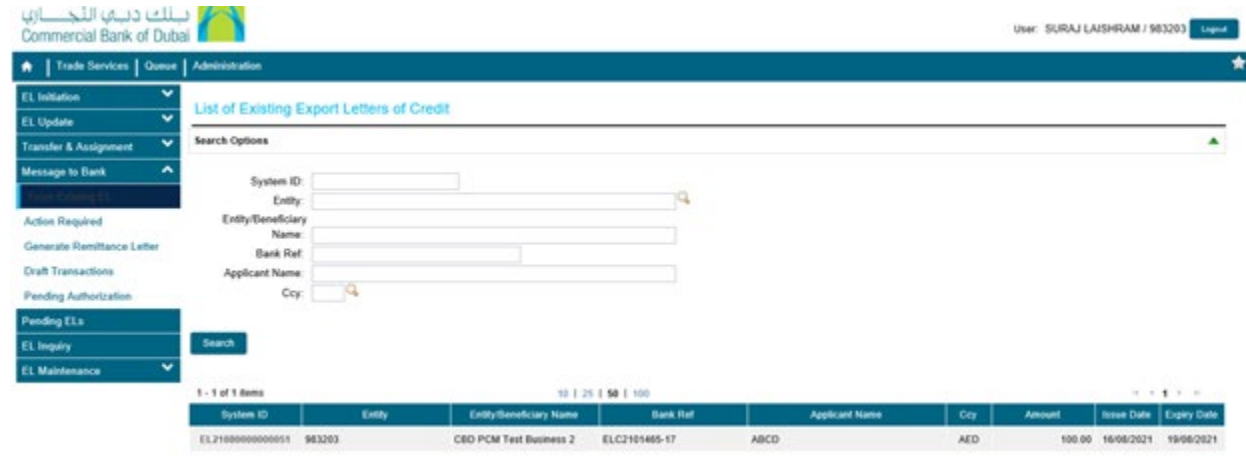

**Step 2: Drafting and sending the message to Bank...**

- Once **System ID** is selected, Click on **"Message Type"** then select **"Correspondence"** from Drop down
- write your instruction or message details under **"Customer Instructions"**
- Attach files if required under **"Add a File"**
- Select **"Submit"**

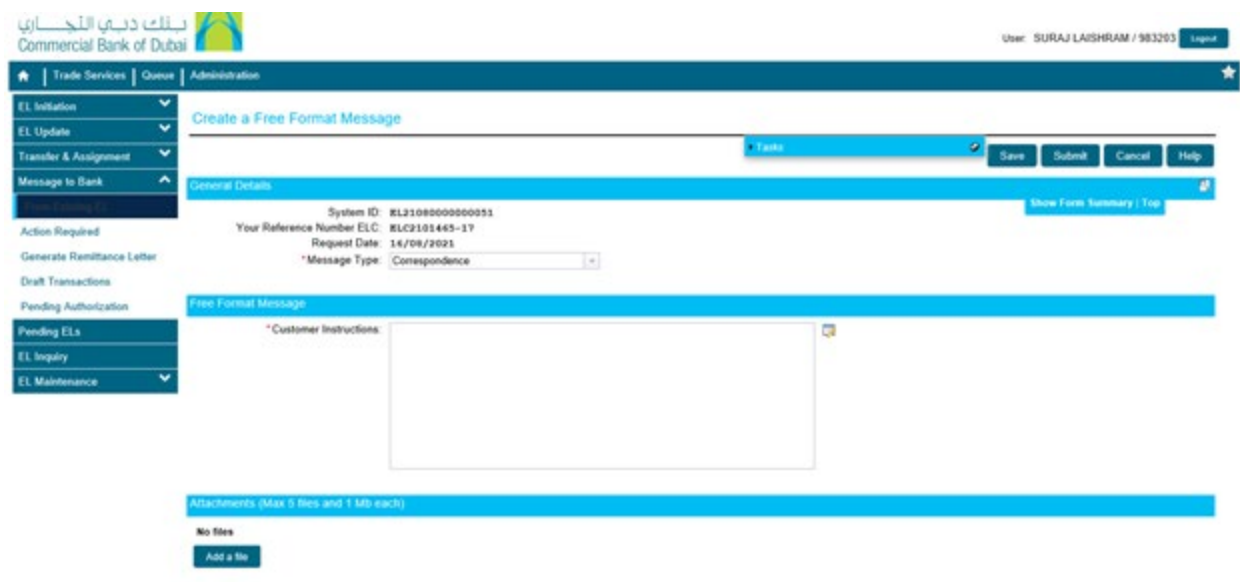

Save Submit Cancel Help